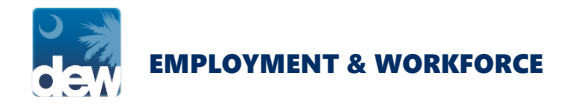

# GUIDE TO PANDEMIC EMERGENCY UNEMPLOYMENT COMPENSATION CLAIM FILING

Pandemic Emergency Unemployment Compensation (PEUC) is a temporary program that provides up to 13 additional weeks of payments to individuals who have exhausted their regular Unemployment Insurance (UI) benefits.

To be eligible for benefits under the Pandemic Emergency Unemployment Compensation (PEUC) program, individuals must:

- Have exhausted all regular unemployment insurance benefit payments.
- Be able and available for work, unless unable to do so due to COVID-19 related reasons.
- Be registered with SCWOS (job search portal[\) https://jobs.scworks.org/vosnet/Default.aspx.](https://jobs.scworks.org/vosnet/Default.aspx) You do not have to complete job searches during State of Emergency declared by the governor, but you must be registered.
- Report any covered earnings earned during the week being claimed. Covered earnings includes, but is not limited to, wages, paid sick time, vacation pay, and holiday pay.

**Those not eligible for Pandemic Emergency Unemployment Compensation include an individual:**

- That has the ability to telework with pay and would still be working substantially the same number of hours and be receiving the same pay.
- Who is receiving paid sick leave or other paid leave benefits and those benefits would exceed their weekly amount of PEUC.
- This program does not apply to individuals receiving Pandemic Unemployment Assistance (PUA).

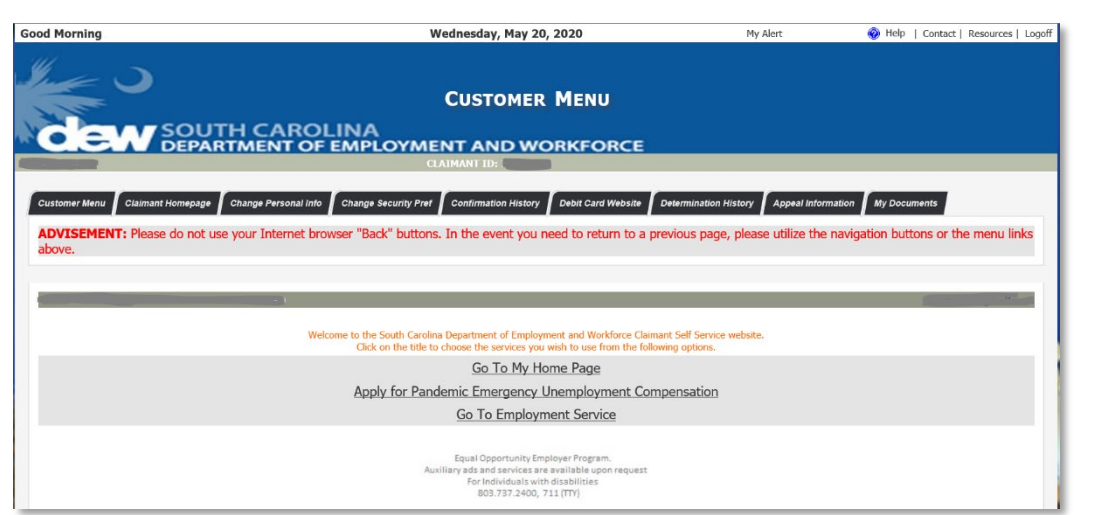

# Getting Started

Log into your Claimant Self Service (CSS) Portal Account.

On the Customer Menu page click the "Apply for Pandemic Emergency Unemployment Compensation" hyperlink.

Depending on when you exhausted your benefits, you may see a link that says "File a New Unemployment Insurance Claim." If so, click that hyperlink to proceed.

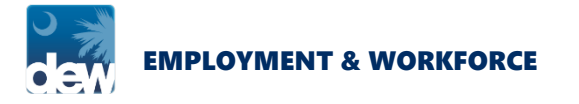

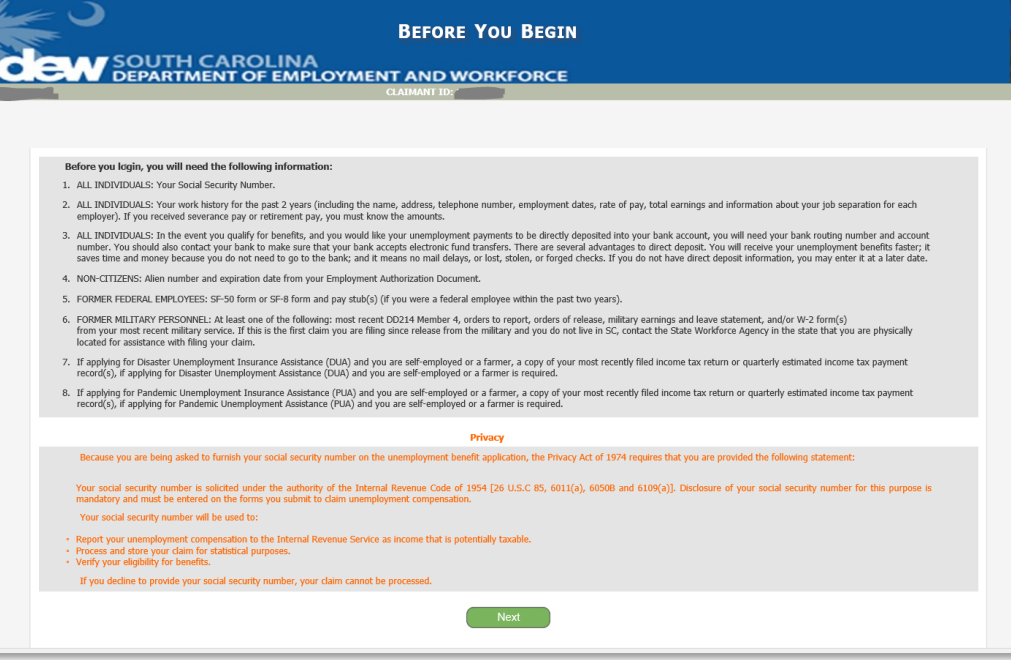

# Before You Begin

The system will navigate to the Before You Begin page displaying important information. Please read the information and then click the Next button.

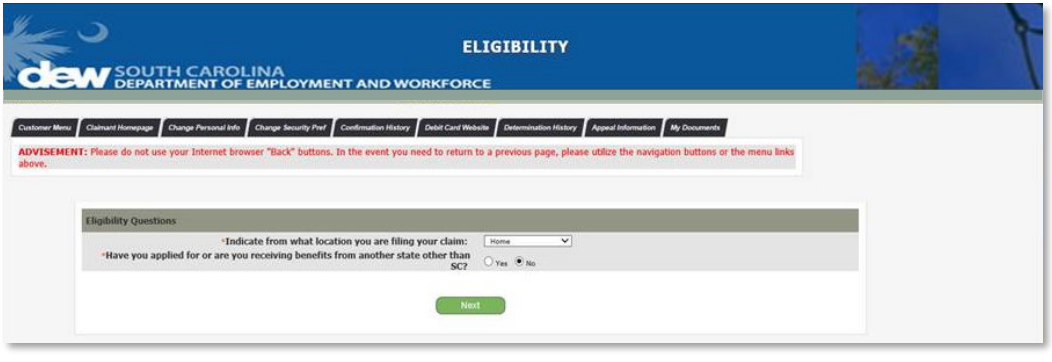

# **Eligibility**

Next, you will be taken to the Eligibility screen. Answer from where you are filing, indicate whether or not you have previously filed for Unemployment Insurance benefits, and answer the additional questions. Then click the Next button.

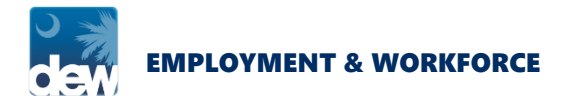

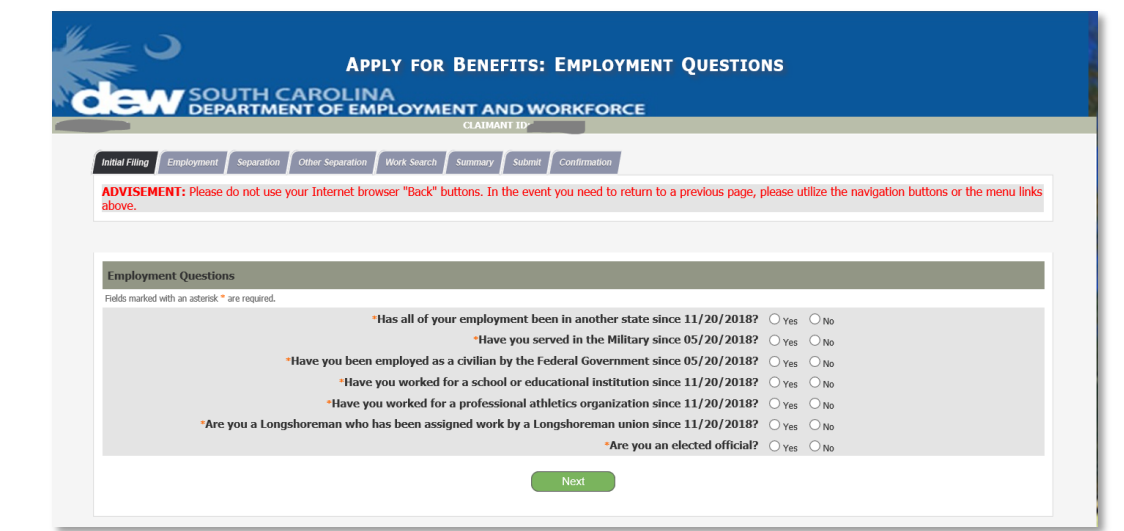

#### Employment Questions

The system will navigate to the Employment Questions screen. Answer each question, and then click the Next button.

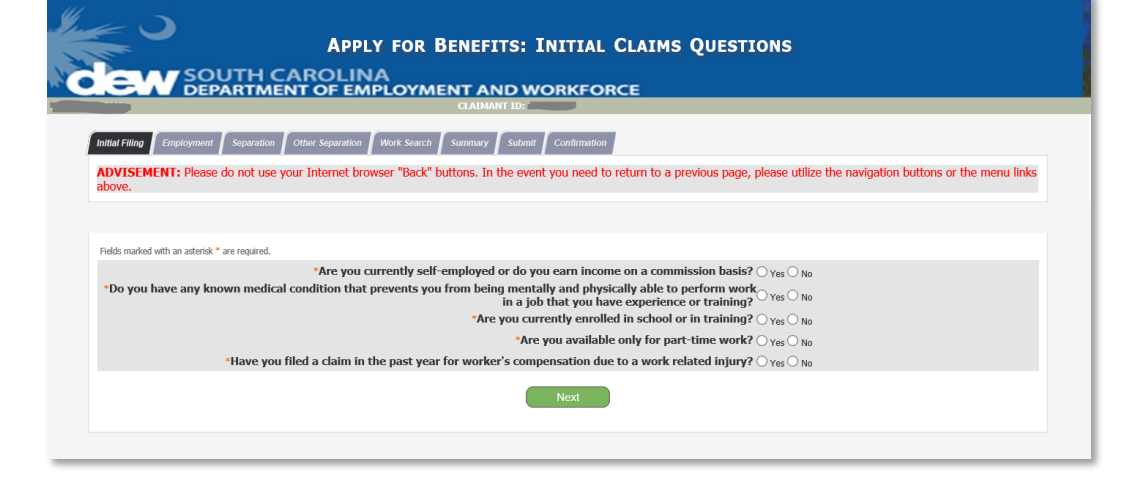

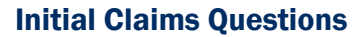

The system will navigate to the Initial Claims Questions screen. Answer each question, and then click the Next button.

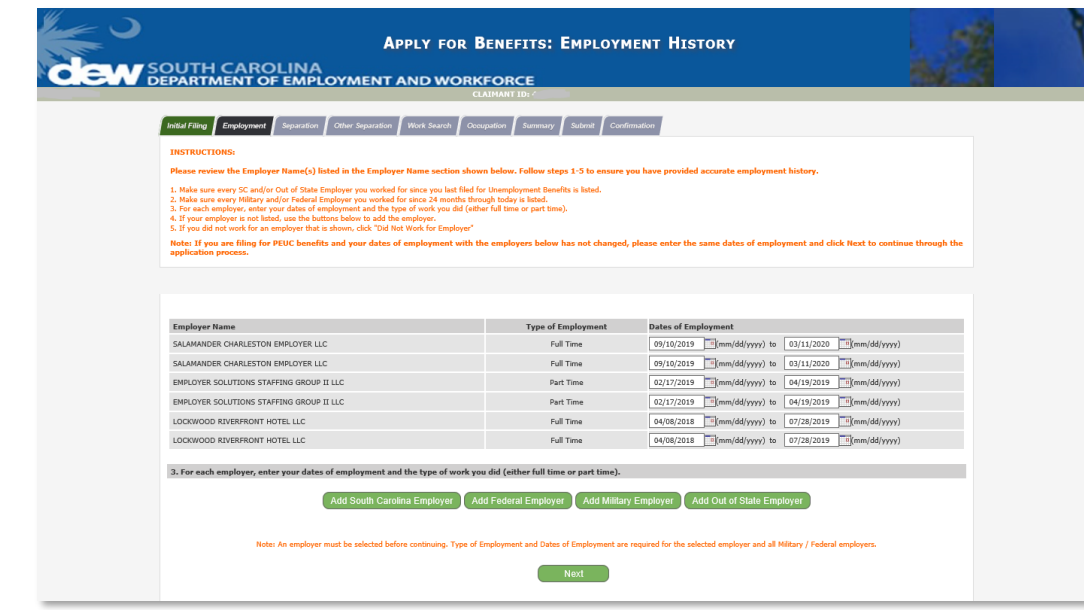

#### Work History

The system will navigate to the Work History screen providing important instructions to enter required claim information. Follow the instructions as applicable, and then click the Next button.

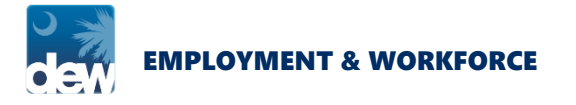

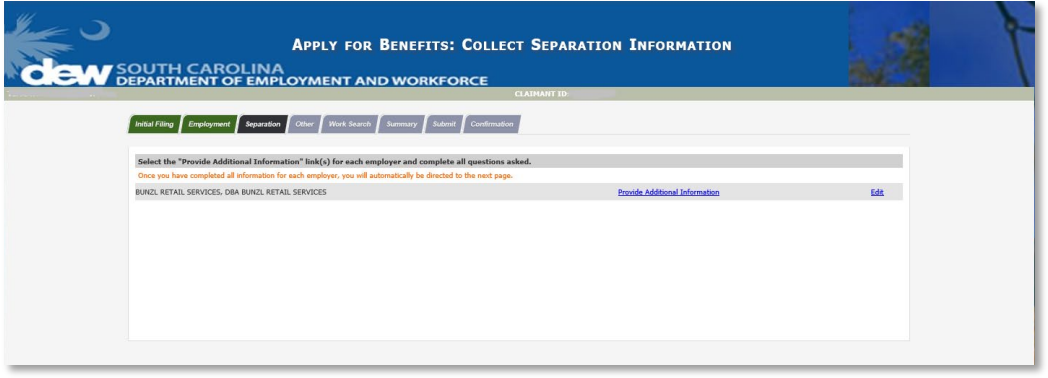

# Collect Separation Information

If additional employment is added, the system will navigate to the Collect Separation Information screen. Click the Provide Information link to answer additional questions.

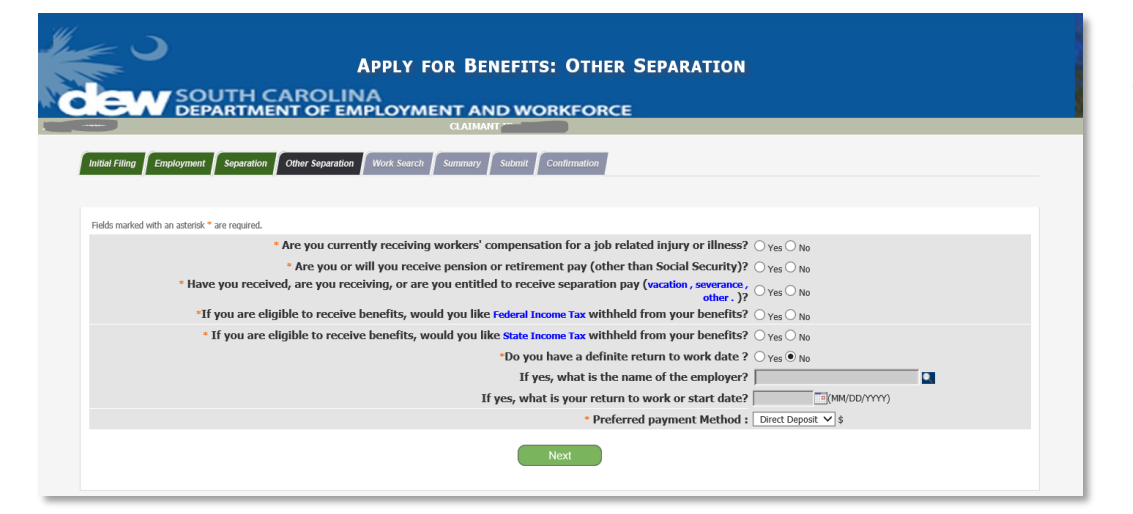

#### Other Separation

The system will navigate to the Other Separation screen where you will answer the questions, and then click the Next button.

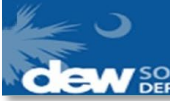

**APPLY FOR BENEFITS: BENEFITS PAYMENT METHOD** 

SOUTH CAROLINA<br>DEPARTMENT OF EMPLOYMENT AND WORKFORCE

## Benefits Payment Method

The system will navigate to the Payment Method screen, where the payment method currently on file will be presented. Verify the payment method is still accurate and make the necessary changes if the payment method has changed or needs to be changed. Once verified/updated click the Next button.

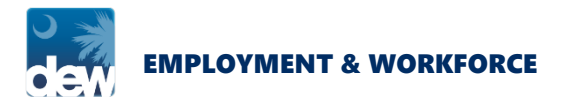

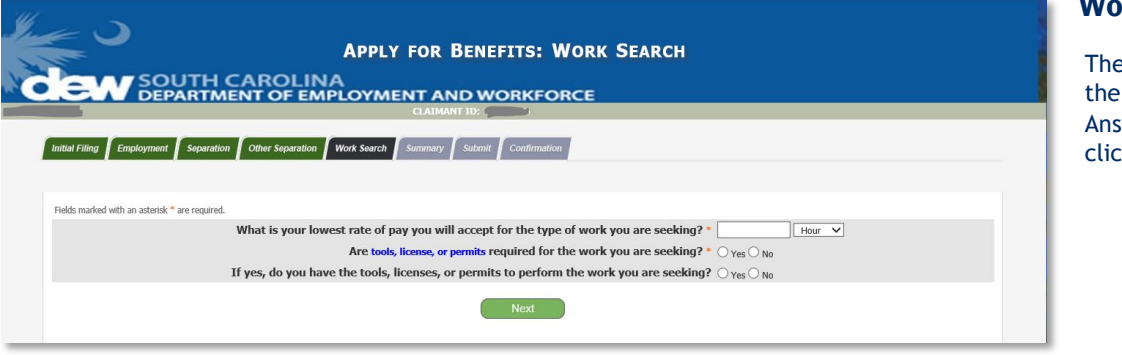

#### Work Search

The system will navigate to the Work Search screen. Answer the questions, then click the Next button.

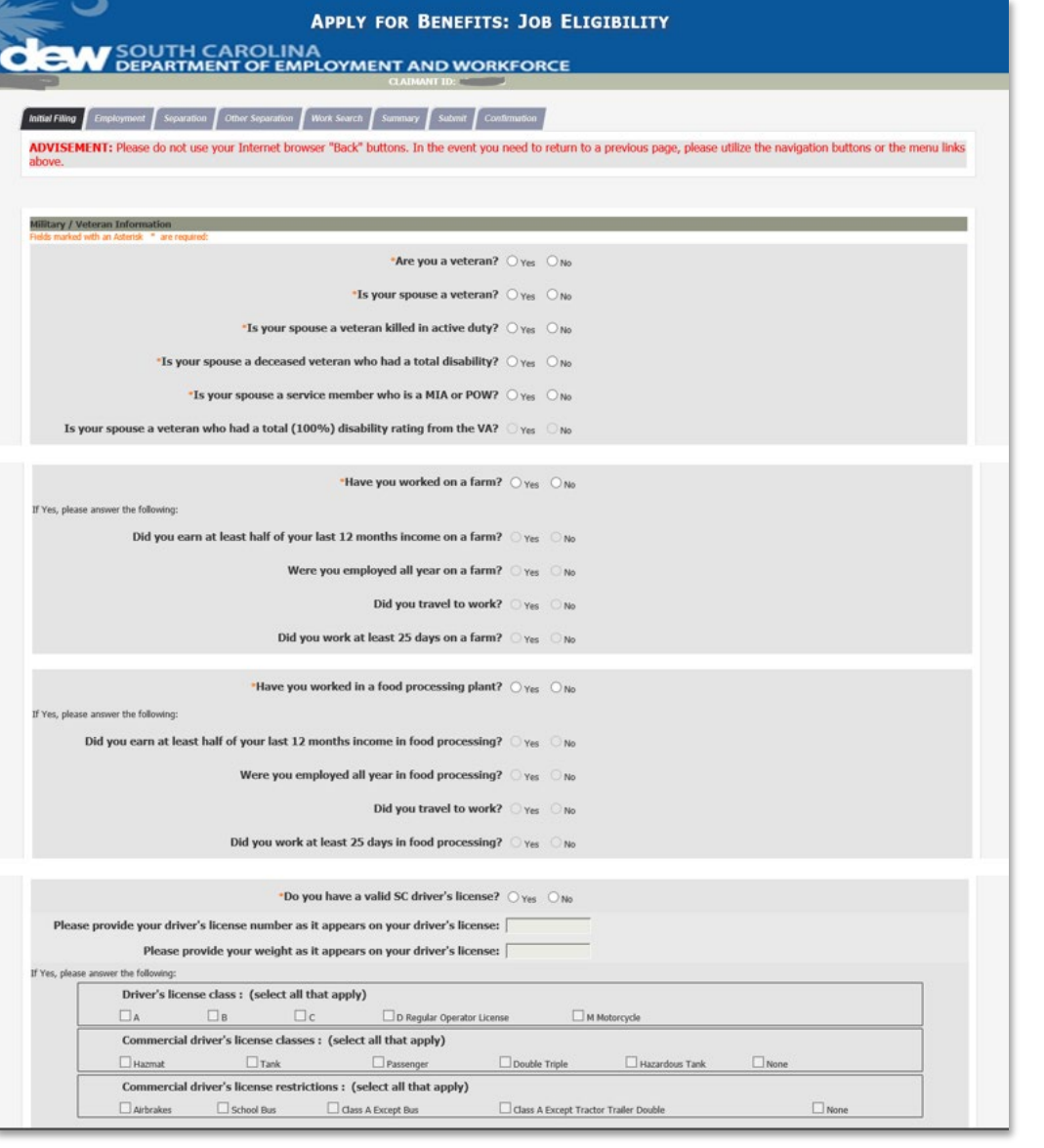

# Job Eligibility

The system will navigate to the Job Eligibility screen, answer the questions, then click the Next button.

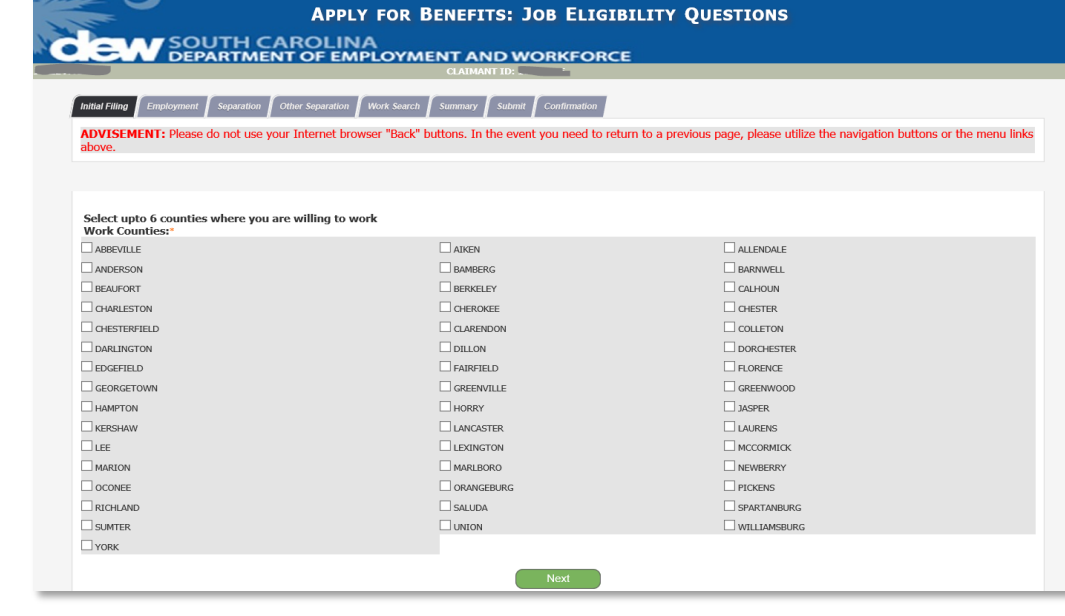

# Job Eligibility Questions – Second Page

The system will navigate to the next Job Eligibility screen. Select up to six counties where you are willing to seek employment, and then click the Next button.

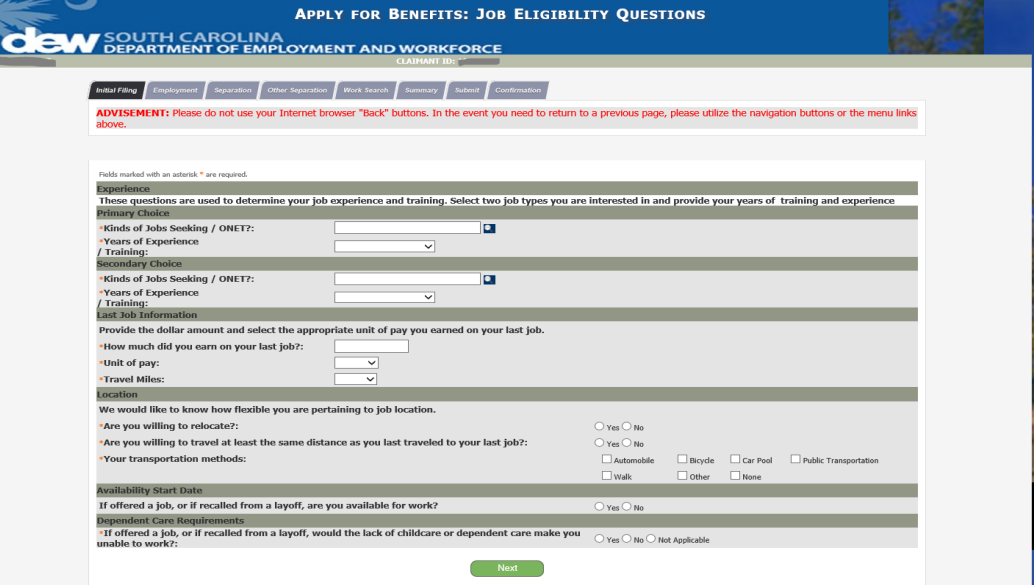

# Job Eligibility Questions – Third Page

The system will navigate to the next Job Eligibility screen. Answer the questions, and then click the Next button.

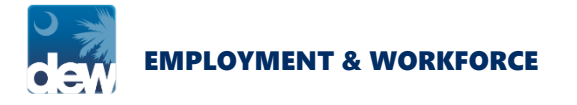

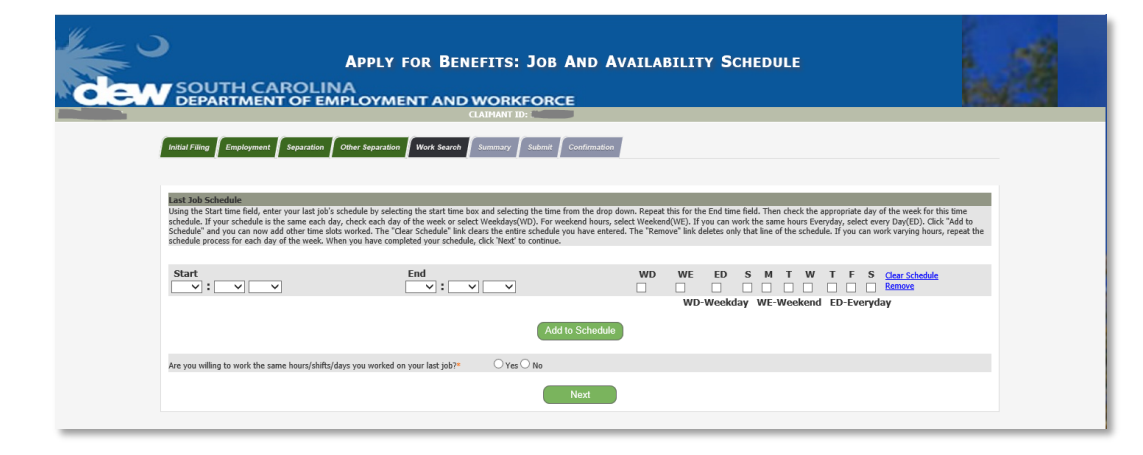

# Job Availability **Schedule**

The system will navigate to the Job Availability screen. Provide the last job schedule, answer the next question, then the click the Next button.

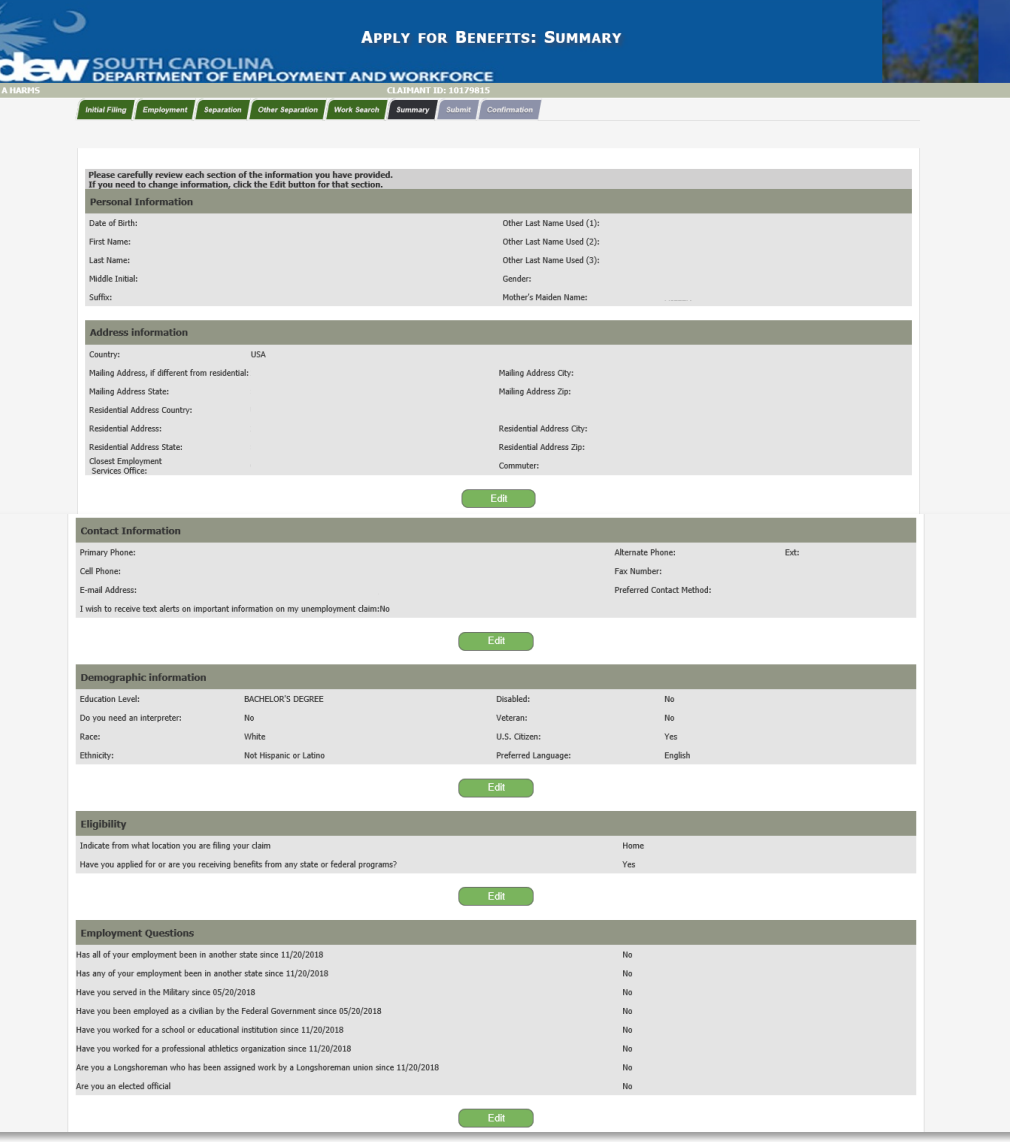

#### **Summary**

The system will navigate to the Summary screen.

Review all the information and make any necessary changes by clicking the Edit button. Once finished click the Next button.

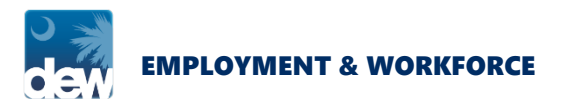

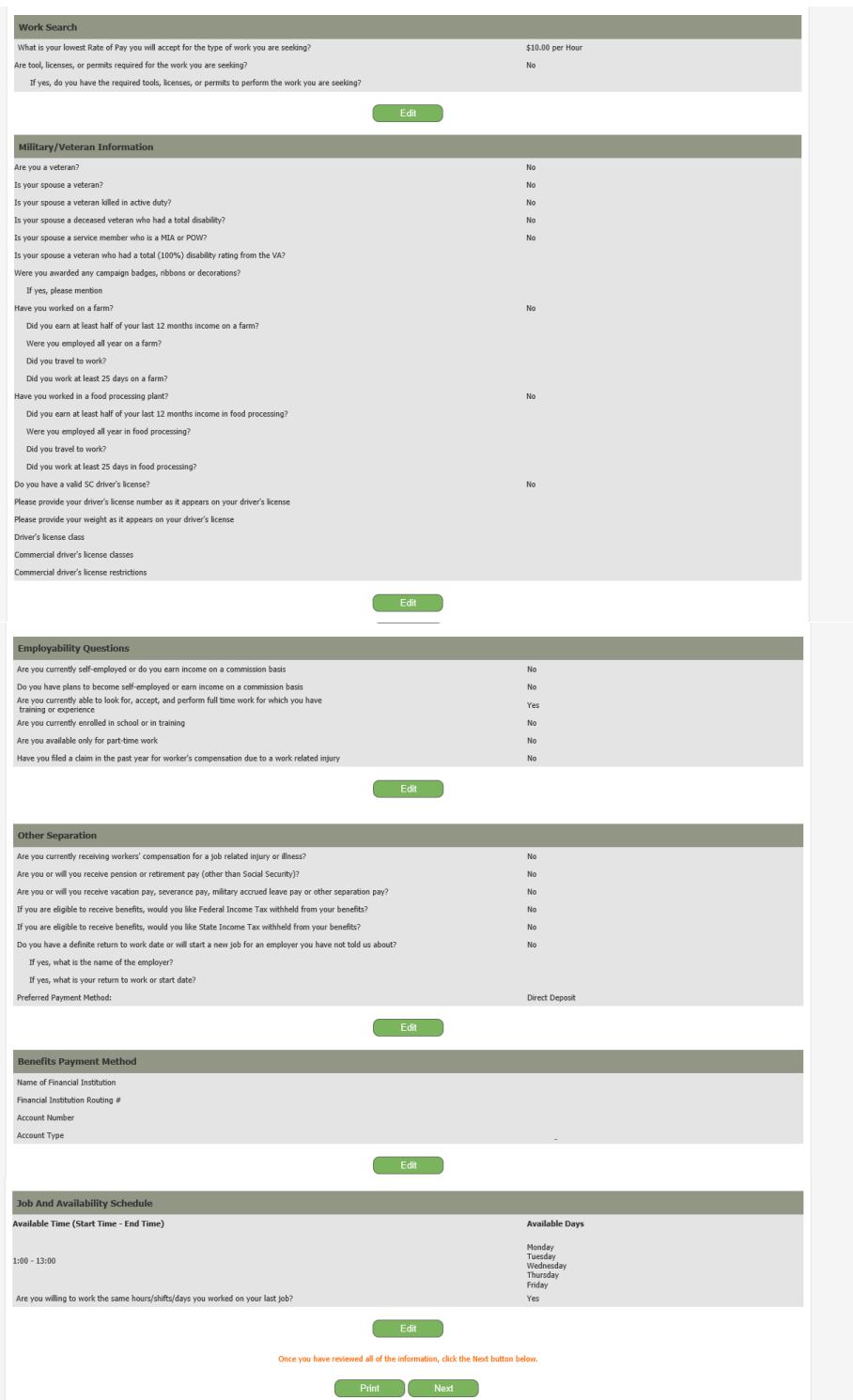

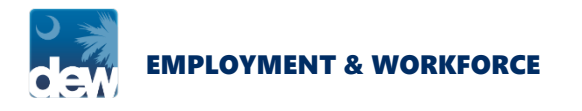

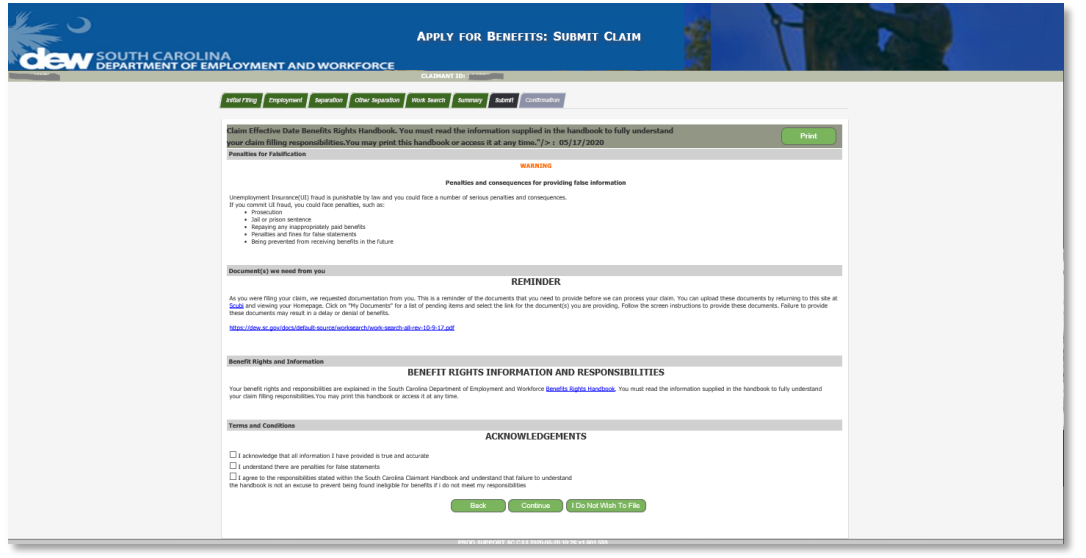

## **FILE CLAIM CONFIRMATION EMV** SOUTH CAROLINA<br>**EMV** DEPARTMENT OF EMPLOYMENT AND WORKFORCE **Initial Claims** initial Claims<br>Congratulations!<br>You successfully submitted your application for unemployment benefits. Mour Claim has been filed. Confirmation # 5 years SC Works UserName: 000 If you forget your password, you can call 1-866-831-1724 to speak with a repre You can reset your passwerd by clicking on the SC Works Online Sension link on SC Works Online Services (SCWOS) or by calling 1-866-831-1724 to speak with a repr mber: You must register for work within two weeks of filing a claim to receive benefits. SC Works Online Services You are required to file a weekly claim for benefits and make an active search for work every week, even while you are waiting to find out if you are eligible for benefits. You may search for work through SC Works Online Filling Weekly The South Carolina Department of Employment and Worldorce is committed to meeting our Federal and State Requirements to pay benefits when due as efficiently as possible. Please watch your Ho<br>information and/or issues affec If there are issues, they will be identified and listed below and abo on your Herne pape. Until these issues are addressed, your certification will be on hold and payment cannot be made. Hense respond to inquiries as soon off.You may certify your weekly claim for benefits by internet via the CSS Portal, https://scultub.dew.or.gov/CSS/CSSLogon.htm, or by telephone via the Interactive Voice Response (IVR) system (1-866-831-1724). Your Work Search Requirements ar work cocontain roopurrentering.<br>YSL so that the sunction the electronically welfied sunction of the sunction for understanded by performing at least two (2) job searches through the South Carolina Works Online System.<br>Y DEW may audit your claim at any point by requesting verifiable documentation of your weeldy search for suitable work. As a result, DEW strongly recommends that you keep a detailed record of all your job searches, including You may be doqualified from future benefits and required to repay benefits you have already received if you fall to provide DEW with verifiable proof of your active search for suitable work when requested. Any job search y If you last worked for a temporary agency, you must make and document a weekly contact with that age In order for your online job search to be counted in our system, you must log on to SC Works Online Senrices with the original username you received when you registered for work as part of filing your initial claim. If you forget or lose your original usemame, you can call 866-831-1724 to speak with a representative After logging in with the assigned temporary password, you will need to change the password to something more secure and one that you can remember. You can reset your password by clicking on the Forgot<br>username/password? l Reporting Earnings<br>When this fer usemploment benefits, you must report all forms of lines in the media in every end of expective permits, permits, represent permits and you are allowed to meet the states of compensation an Employment Services<br>You must be struky registed for Employment Services to receive UI benefits, unless exempt by law. residents are required to register for Employment Service with the . Interstate claimants must register

Print Claimant Homepage

## Submit Claim

The system will navigate to the Submit Claim screen. Read and acknowledge the information by checking the Acknowledgement boxes, then use the buttons at the bottom of the screen to proceed:

- a) Click the **Back** button to go back to the previous screen.
- b) Click the Continue button to provide any additional information the claim may require.
- c) Click I Do Not Wish to File, to save and return at a later time (Note: If you do not continue after 4 days, the claim will be deleted.)

#### File Claim **Confirmation**

If no additional information is needed, the system will navigate to the Confirmation page, providing a Confirmation # and additional instructions.

Click the Claimant Homepage button to return to the homepage where you may review your information and log